# **2 TOTALS MENU**

This menu allows you to view totals for facilities, providers and purchasers. Totals for each are categorized by fund source, category, parent fee and payment amount.

*Select Option 2 from the Main Menu and press <ENTER>. The Totals Menu screen will appear (Figure 2 - 2).* 

| GHB0001M<br>00470001<br>OPTION        | SUBSIDIZED CHILD CARE REIMBURSEMENT<br><b>MAIN MENU</b><br>DESCRIPTION                | 04/09/07<br>10:06:28 |
|---------------------------------------|---------------------------------------------------------------------------------------|----------------------|
| $\scriptstyle{(1)}$                   | PAYMENT PROCESSING MENU                                                               |                      |
| (2)                                   | TOTALS MENU                                                                           |                      |
|                                       | APPROVAL NOTICE MENU                                                                  |                      |
| $\begin{pmatrix} 3 \ 4 \end{pmatrix}$ | NONLICENSED HOME/FACILITY W/O APPROVAL NOTICE MENU                                    |                      |
|                                       | CHILD NAME SEARCH                                                                     |                      |
| (6)<br>(7)                            | FACILITY & NONLICENSED HOME NAME SEARCH<br>PROVIDER NAME SEARCH                       |                      |
| (8)                                   | QUERIES MENU                                                                          |                      |
| (9)                                   | ADMINISTRATIVE MENU                                                                   |                      |
| (10)                                  | SCC BULLETIN BOARD                                                                    |                      |
| (11)                                  | LIST OF APPROVAL NOTICES RECENTLY ISSUED NEW                                          |                      |
| (12)                                  | WAITING LIST SUMMARY                                                                  |                      |
| (13)<br>(14)                          | FEDERAL SAMPLING MENU - NO CASE RECORDS SELECTED<br>CASE NUMBER OR FAMILY NAME SEARCH |                      |
|                                       |                                                                                       |                      |
|                                       |                                                                                       |                      |
| SELECTION: 2                          |                                                                                       |                      |
| 1=не]р<br>F KEYS:                     | 3=Exit GHB                                                                            |                      |

Figure 2 - 1: Option 2 - Totals Menu

| GHB5201M<br>09270001 |        | SUBSIDIZED CHILD CARE REIMBURSEMENT<br><b>TOTALS MENU</b>                                               | 04/09/07<br>12:15:32 |  |
|----------------------|--------|----------------------------------------------------------------------------------------------------|----------------------|--|
|                      | OPTION | DESCRIPTION                                                                                             | <b>KEY</b>           |  |
|                      | (1)    | FACILITY TOTAL                                                                                          | FACILITY ID          |  |
|                      | (2)    | PROVIDER TOTAL                                                                                          | PROVIDER ID          |  |
|                      | (3)    | PURCHASER TOTAL                                                                                         | <b>NONE</b>          |  |
|                      | (4)    | PAYMENT RATE CALCULATOR                                                                                 | <b>NONE</b>          |  |
| SELECTION:<br>KEY:   |        |                                                                                                    |                      |  |
|                      |        | F KEYS: 1=Help 3=Exit 4=Main Menu<br>GHB002- Enter appropriate data for MENU selection - or F3 to exit. |                      |  |

Figure 2 - 2: Totals Menu

# **2.1 Facility Total**

The Facility Total option is the total of all fund sources for a facility. If there is only one fund source, then the Facility Total will equal the Fund Source Total. Fund Source Totals are shown in numerical order with one fund source per screen. When the last fund source is reached, the following message appears: "There are no more fund sources for this facility".

# **Accessing Facility Total screen**

- *1. Type "1" in the SELECTION field and key the Facility ID in the key field (Figure 2.1 - 1).*
- *2. Press <ENTER> and the totals for the keyed facility will appear (Figure 2.1 2).*

| GHB5201M<br>09270001       |        | SUBSIDIZED CHILD CARE REIMBURSEMENT<br><b>TOTALS MENU</b>                                               | 04/09/07<br>13:15:04 |  |
|----------------------------|--------|----------------------------------------------------------------------------------------------------|----------------------|--|
|                            | OPTION | DESCRIPTION                                                                                             | <b>KEY</b>           |  |
|                            | (1)    | FACILITY TOTAL                                                                                          | FACILITY ID          |  |
|                            | (2)    | PROVIDER TOTAL                                                                                          | PROVIDER ID          |  |
|                            | (3)    | PURCHASER TOTAL                                                                                         | <b>NONE</b>          |  |
|                            | (4)    | PAYMENT RATE CALCULATOR                                                                                 | <b>NONE</b>          |  |
| SELECTION: 1 KEY: J9270481 |        |                                                                                                    |                      |  |
|                            |        | F KEYS: 1=Help 3=Exit 4=Main Menu<br>GHB002- Enter appropriate data for MENU selection - or F3 to exit. |                      |  |

Figure 2.1 - 1: Select Option 1, Facility Total

| GHB6001M<br>09270001<br>PROVIDER 601434<br>BRIGHT HORIZONS CHILDREN'                                                                                                    | SUBSIDIZED CHILD CARE REIMBURSEMENT<br><b>FACILITY TOTAL</b><br>PURCHASER 092<br>WAKE COUNTY<br>FUND SOURCE CATEGORY PARENT FEE | 04/09/07<br>12:18:38<br>PAYMENT AMOUNT |  |  |
|----------------------------------------------------------------------------------------------------|----------------------------------------------------------------------------------------------------|----------------------------------------|--|--|
| J9210116<br>FACILITY ID                                                                                                    | 15<br>009                                                                                                    | 320.00                                 |  |  |
| <b>FACILTY NAME</b><br>BRIGHT HORIZONS CHILDREN'S CENTER AT THE<br>- FORUM<br>FACILITY ADDRESS<br>8516 OLD LEADMINE ROAD<br>. NC 27615 - 2933<br>RALEIGH                                  |                                                                                                    |                                        |  |  |
| Since the Fund Source Total and the Facility Total are not equal, there is more<br>than one Fund Source for this facility. Use F8 and F7 to scroll forward and<br>backward, respectively. |                                                                                                    |                                        |  |  |
| FUND SOURCE TOTAL<br>FACILITY TOTAL                                                                                                    |                                                                                                    | 320.00<br>426.00<br>3643.00            |  |  |
| GHB091- End of list. F8 to go down one Fund Source.                                                                                                    | F KEYS: 1=Help 3=Exit 4=Main Menu 6=Enhancement Code 7=Up                                                                       | 8=Down                                 |  |  |

Figure 2.1 - 2: Facility Totals

# **2.2 Provider Total**

The Provider Total option is the total of all facilities for a provider. If there is only one facility, then the Provider Total will equal the Facility Total. Facility totals are shown in order by facility number, then fund source(s) for each facility, with one facility and fund source per screen. When the last fund source for the last facility is reached, the following message appears: "There are no more fund sources for this facility".

## **Accessing Provider Total screen**

- *1. Type "2" in the SELECTION field and the Provider ID in the KEY field (Figure 2.2 - 1).*
- *2. Press <ENTER> and the totals for the keyed provider will appear (Figure 2.2 2).*

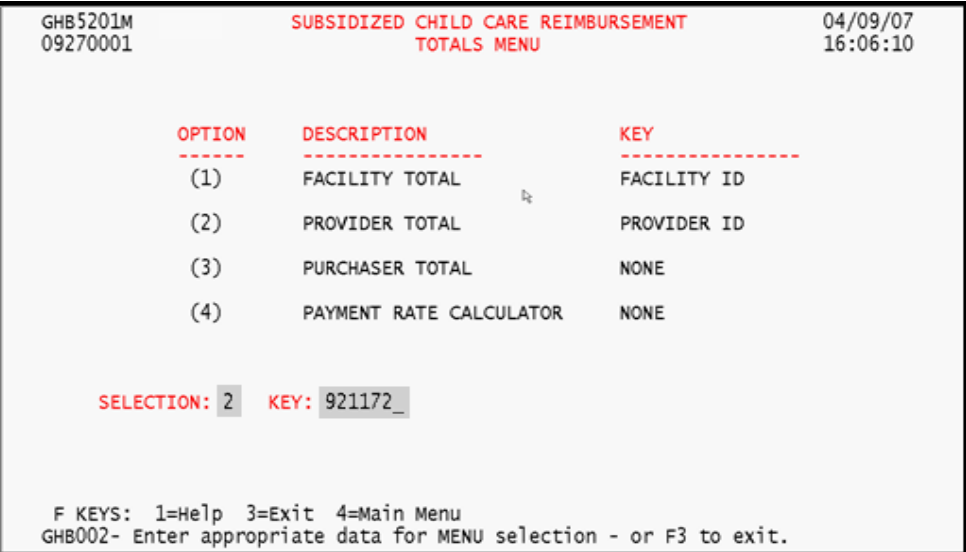

Figure 2.2 - 1: Select Option 2, Provider Total

| GHB6101M<br>09270001<br>PROVIDER 921172<br>PURCHASER 092<br>APPLETREE DAY CARE, INC.                                                                                              | SUBSIDIZED CHILD CARE REIMBURSEMENT<br>PROVIDER TOTAL<br>WAKE COUNTY<br>FUND SOURCE CATEGORY PARENT FEE PAYMENT AMOUNT | 04/09/07<br>16:06:27                                                                                                    |  |
|----------------------------------------------------------------------------------------------------|----------------------------------------------------------------------------------------------------|----------------------------------------------------------------------------------------------------|--|
| 25<br>FACILITY ID J9240131<br>FACILITY NAME                                                                                                    | 005<br>006<br>137.00<br>009<br>1718.00<br>4019<br>054                                                                  | 1699.00<br>2406.00<br>14907.00<br>3.00<br>1694.00                                                                                                    |  |
| APPLETREE DAY CARE<br>FACILITY ADDRESS<br>104 CLARENDON CRESCENT<br>. NC 27610 -<br>RALEIGH                                                                                       |                                                                                                    | Since the Facility Total and the<br>Provider Total are not equal, there is<br>more than one facility for this provider.<br>Use F8 and F7 to scroll forward and<br>backward, respectively. |  |
| FUND SOURCE TOTAL<br>FACILITY TOTAL<br>PROVIDER TOTAL<br>F KEYS: 1=Help 3=Exit 4=Main Menu 7=Up 8=Down<br>GHB484- End of list. F7 to go up one fund source. F8 for next facility. | 1855.00<br>3221.00<br>4707.00                                                                                          | 20709.00<br>37562.00<br>62904.00                                                                                                    |  |

Figure 2.2 - 2: Provider Totals

# **2.3 Purchaser Total**

The Purchaser Total option is the total of all fund sources for all purchaser facilities. If there is only one fund source, then the Purchaser Total will equal the Fund Source Total. Purchaser Totals are shown in numerical order of fund source with one fund source per screen. When the last fund source is reached, the following message appears: "There are no more fund sources for this facility".

## **Accessing Purchaser Total screen**

- *1. Type "3" in the SELECTION field (Figure 2.3 1).*
- *2. Press <ENTER> and the totals for the purchaser will appear (Figure 2.3 2).*

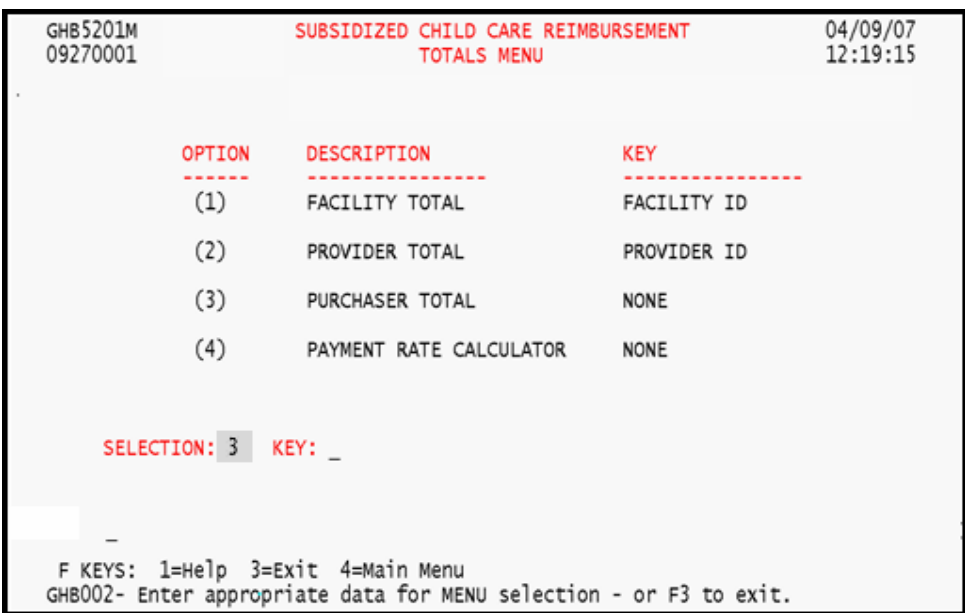

Figure 2.3 - 1: Select Option 3, Purchaser Total

| GHB6201M<br>09270001                                                    |                                 | SUBSIDIZED CHILD CARE REIMBURSEMENT<br>PURCHASER TOTAL | 04/09/07<br>12:19:20                                         |
|-------------------------------------------------------------------------|---------------------------------|--------------------------------------------------------|--------------------------------------------------------------|
| 092 WAKE COUNTY<br>PURCHASER<br>FUND SOURCE                             | CATEGORY                        | PARENT FEE                                             | PAYMENT AMOUNT                                               |
|                                                                         |                                 |                                                        |                                                              |
| 25                                                                      | 005<br>006<br>009<br>019<br>020 | 8646.60<br>278154.80                                   | 31205.45<br>100375.65<br>1812268.70<br>131218.85<br>13553.30 |
|                                                                         | 054<br>055                      | 1121.90<br>6.00                                        | 61831.35<br>1482.00                                          |
|                                                                         |                                 |                                                        |                                                              |
|                                                                         |                                 |                                                        |                                                              |
| FUND SOURCE TOTAL                                                       |                                 | 287929.30                                              | 2151935.30                                                   |
| PURCHASER TOTAL                                                         |                                 | 343359.70                                              | 2781978.10                                                   |
| F KEYS: 1=Help 3=Exit 4=Main Menu                                       |                                 |                                                        | 6=Enhancement Code 7=Up 8=Down                               |
| GHB090- End of list. F7 to go up one Fund Source, F8 to go down one FS. |                                 |                                                        |                                                              |

Figure 2.3 - 2: Purchaser Totals

## **2.4 Payment Rate Calculator**

The Payment Rate Calculator is a tool used to calculate monthly, daily or weekly rates of a facility. It is also used to determine amounts for partial payment when the number of service days is less than the number of business days for a given month.

## **Accessing Payment Rate Calculator screen**

- *1. Type "4" in the SELECTION field (Figure 2.4 1).*
- *2. Press <ENTER> and the Payment Rate Calculator will appear (Figure 2.4 2).*

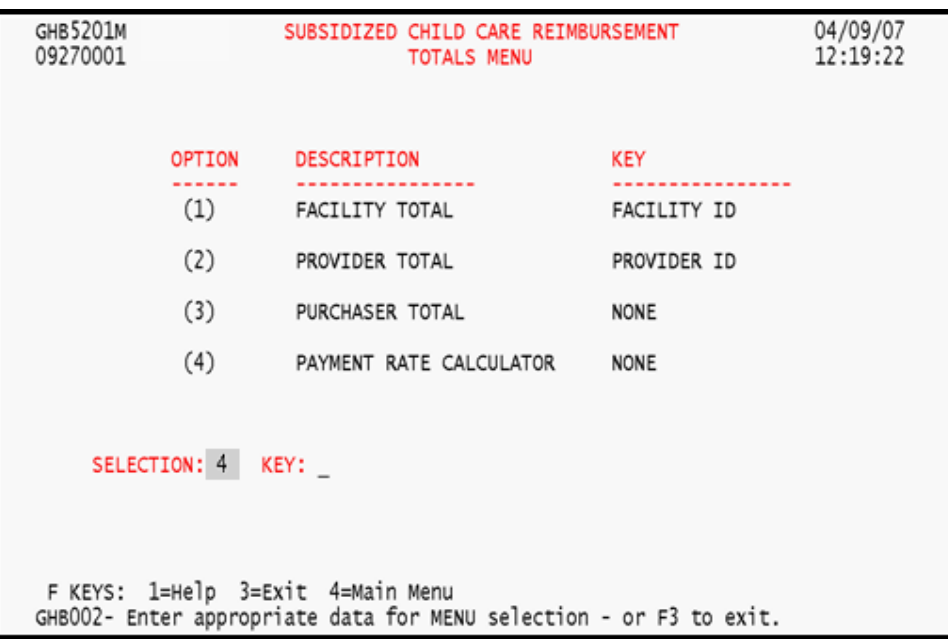

Figure 2.4 - 1: Select Option 4, Payment Rate Calculator

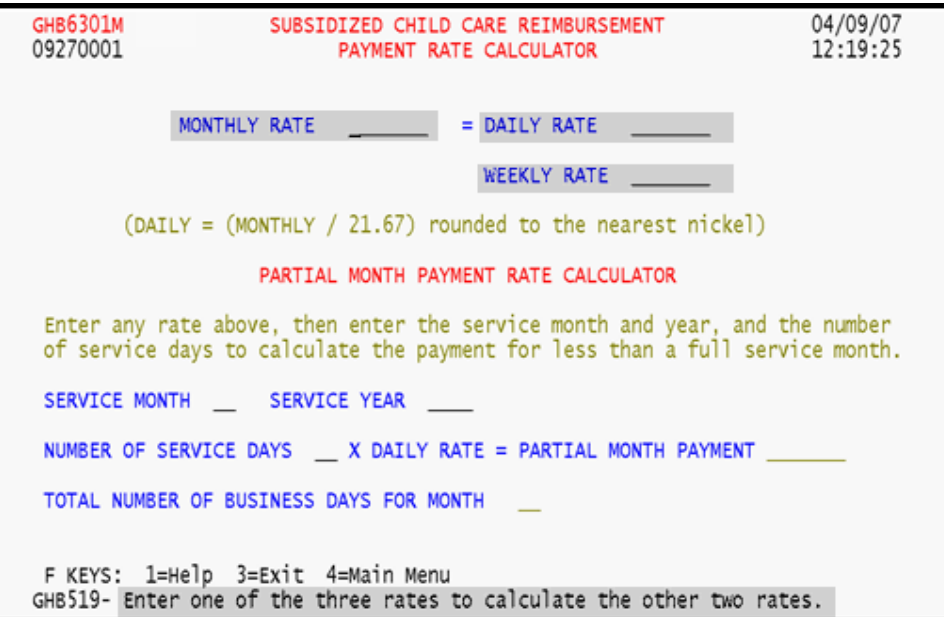

Figure 2.4 - 2: Payment Rate Calculator

## **2.4.1 Using the calculator for monthly, weekly and daily rates**

To use the Payment Rate Calculator, you must enter one of the three rates, monthly, weekly or daily, to obtain the other two. In the example below, the monthly rate of \$817.00 was keyed to obtain the daily rate of \$37.70 and the weekly rate of \$188.50.

- *1. Type "817.00" in the MONTHLY RATE field (Figure 2.4.1 1).*
- *2. Press <ENTER> to generate the Daily Rate and Weekly Rate (Figure 2.4.1 2).*

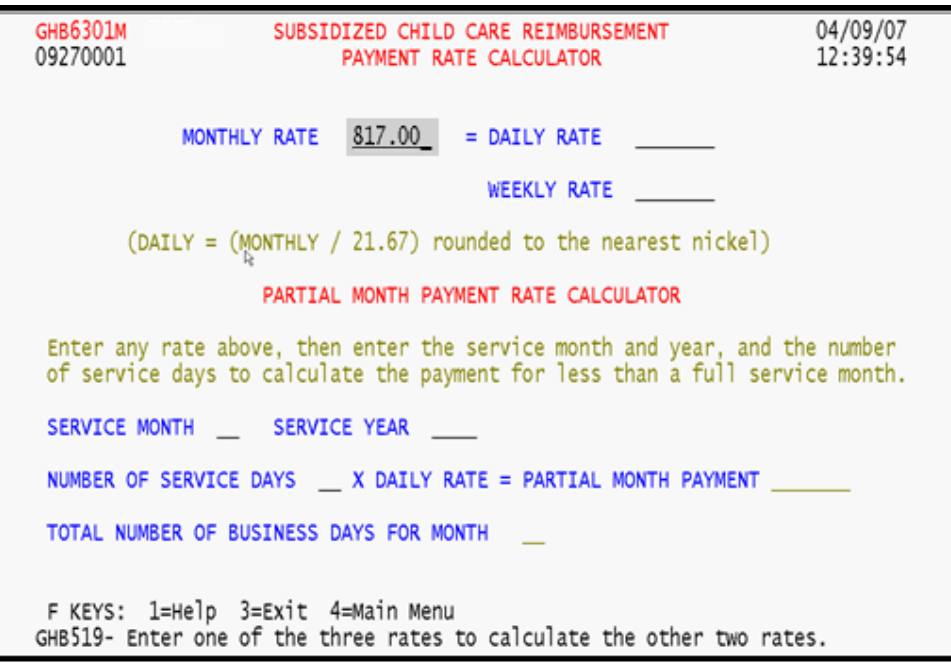

Figure 2.4.1 - 1: Payment Rate Calculator, monthly rate keyed

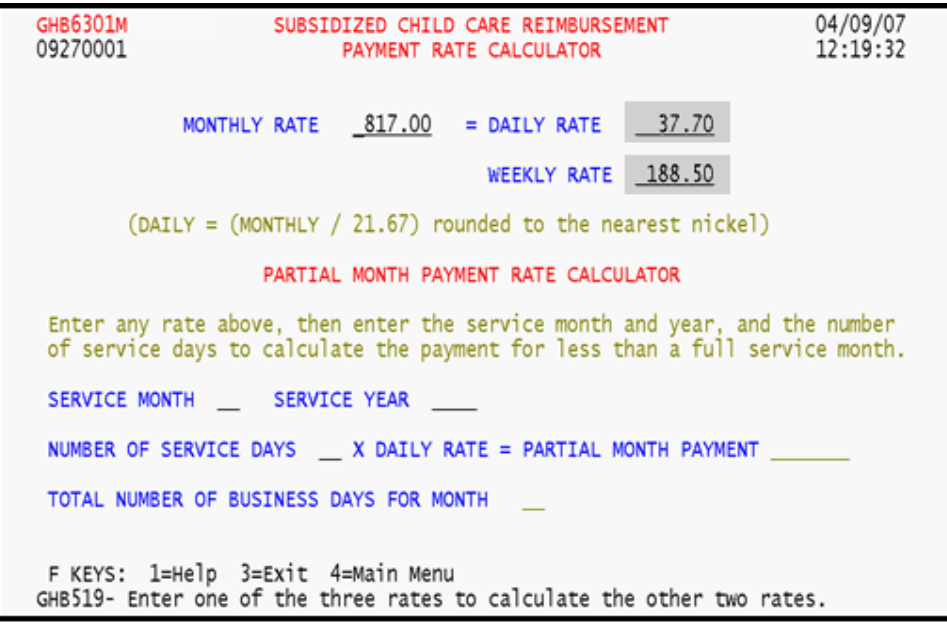

Figure 2.4.1 - 2: Payment Rate Calculator, generated daily and weekly rates

## **2.4.2 Using the calculator for a partial month payment**

When the number of service days is less than the total number of business days for the month, use the Partial Month Payment Rate calculator to calculate a partial payment. The system multiplies the daily rate by the number of service days. In the example below, the daily rate of \$37.70 is used to calculate a partial payment for 19 service days in the month of March.

- *1. Type "3" in the SERVICE MONTH field, "2007" in the SERVICE YEAR field and "19" in the NUMBER OF SERVICE DAYS field (Figure 2.4.2 - 1).*
- *2. Press <ENTER> to generate the partial month payment (Figure 2.4.2 2).*

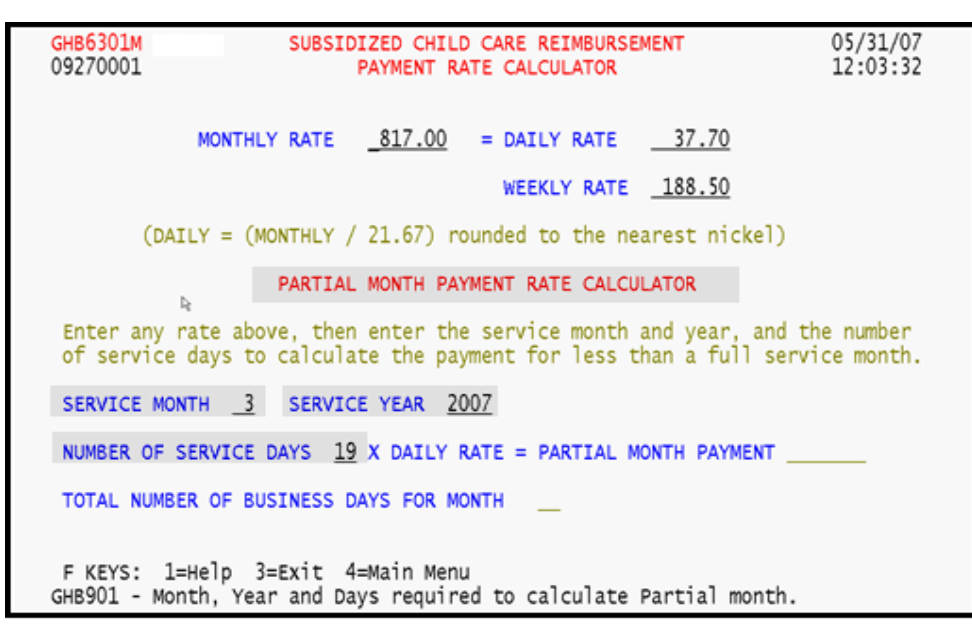

Figure 2.4.2 - 1: Partial Month Payment Rate Calculator

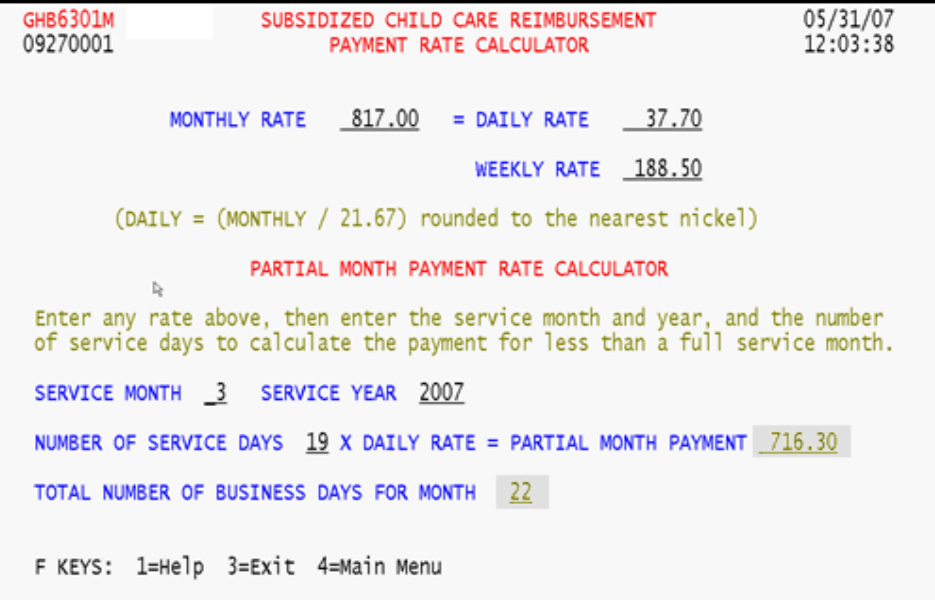

Figure 2.4.2 - 2: Partial Month Payment Rate Calculator, generated partial month payment